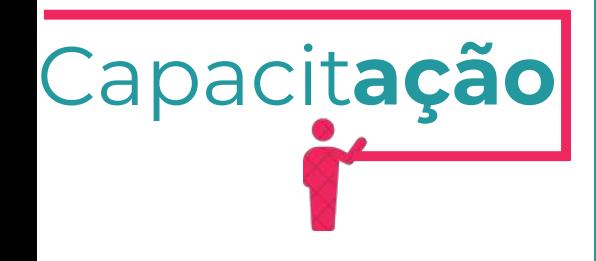

# **LICENÇA AMBIENTAL DE REGULARIZAÇÃO PARA ATIVIDADES**

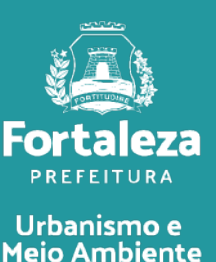

Julho de 2024

# **ÍNDICE**

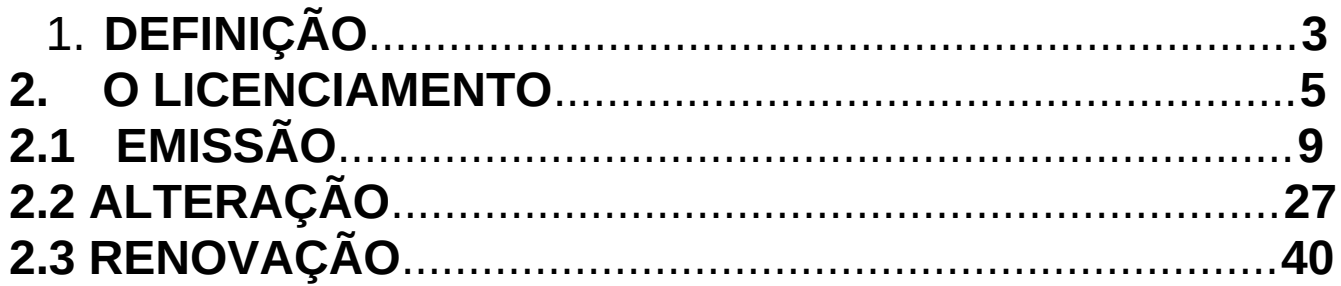

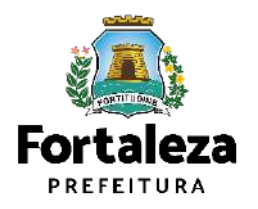

### DEFINIÇÃO  $\mathbf{1}$

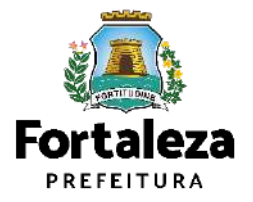

## **Definição**

O Licenciamento Ambiental Simplificado para Atividades consiste no procedimento administrativo através do qual o órgão ambiental autoriza o seu funcionamento, assim considerados pela Lei Complementar nº 208/2015 alterada pela Lei Complementar nº 235/2017, estabelecendo as condições e medidas de controle ambiental que deverão ser observadas. São passíveis de Licença Ambiental Simplificada as atividades classificadas como **Médio Potencial Poluidor Degradador – PPD**, nos termos do anexo I, que não se enquadrem nos critérios do artigo 33 da Lei Complementar nº 208/2015, alterada pela Lei Complementar nº 235/2017. Para os empreendimentos **em funcionamento**, **ou com licenciamento vencido há mais de 60 dias**, sem a devida Licença Ambiental Simplificada para Atividades, o processo será transformado em **Licença Ambiental Simplificada para Atividade - LAR - Regularização.**

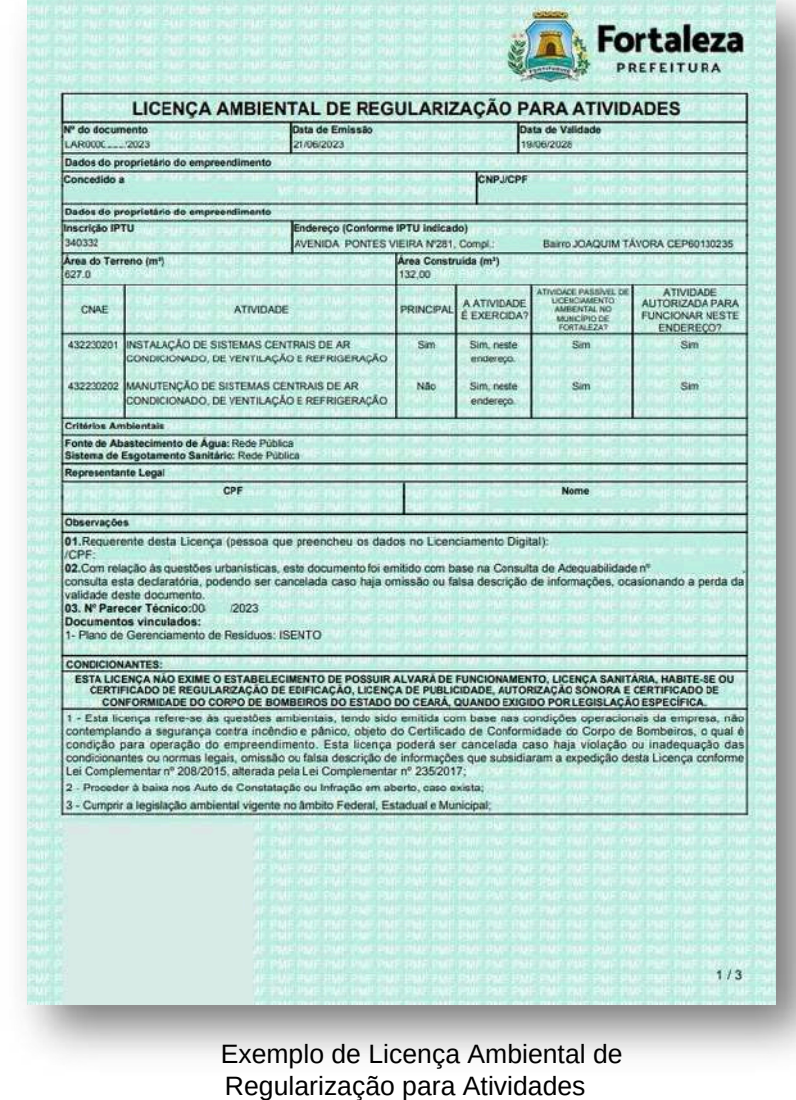

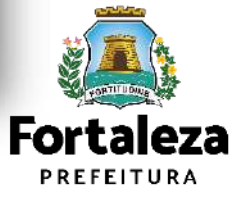

#### O LICENCIAMENTO  $\overline{2}$

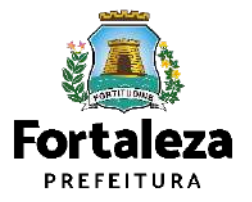

## **O Licenciamento**

Este Manual de Licenciamento se propõe a indicar os caminhos a serem percorridos para emitir uma **Licença Ambiental para Atividades**. Primeiramente, é preciso apresentar o **Canal Urbanismo e Meio Ambiente** que fornece todas as informações relativas ao licenciamento no município de Fortaleza, com todos os serviços disponíveis na Secretaria Municipal do Urbanismo e Meio Ambiente – Seuma. Os serviços de licenciamento estão listados em uma aba onde constam as relações de documentos necessários, fluxos, prazos, legislação específica e manuais orientativos referentes a cada serviço.

#### **ALC:** Prefeitura de Fortaleza Canal Urbanismo e Meio Ambiente lome Servicos Infocidade Licenciamento Legislação (SEUMA) Adoção de Praças e Áreas Verdes (SEUMA) Árvore na Minha Calcada (SEUMA) Assistência Técnica Social (SEUMA) Autorizações para Evento (Publicidade e Sonora) (SEUMA) Cadastro Técnico para Profissionais (SEUMA) Capacitação (SEUMA) Certidões (SEUMA) Certificação Fator Verde (SEUMA) Consultoria em Negócios (SEUMA) Fale com a Seuma (SEUMA) Licenciamento Ambiental (SEUMA) Licenciamento da Construção / Edificações (SEUMA) Licenciamento do Funcionamento (SEUMA) Licenciamento para Parcelamento do Solo

Relação de Serviços no Canal Urbanismo e Meio Ambiente

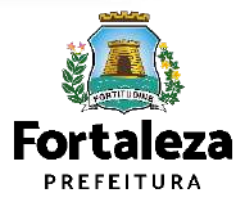

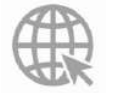

## **O Licenciamento**

Na Plataforma de **Licenciamento Digital Autodeclaratório** estão disponíveis os serviços que podem ser emitidos *online* para o cidadão, como: Consulta de Adequabilidade Locacional, Alvará de Construção, Alvará de Funcionamento, Plano de Gerenciamento de Resíduos Licenciamento Ambiental, Licença de Publicidade, Autorização de Publicidade para Evento, Autorização Especial de Utilização Sonora para Evento, Autorização Especial de Utilização Sonora para Estabelecimento, Licença Sanitária, Certidão e outros. Este sistema atende ao cidadão de forma que a obtenção de licenças e autorizações sejam solicitadas de forma online, a qualquer hora do dia.

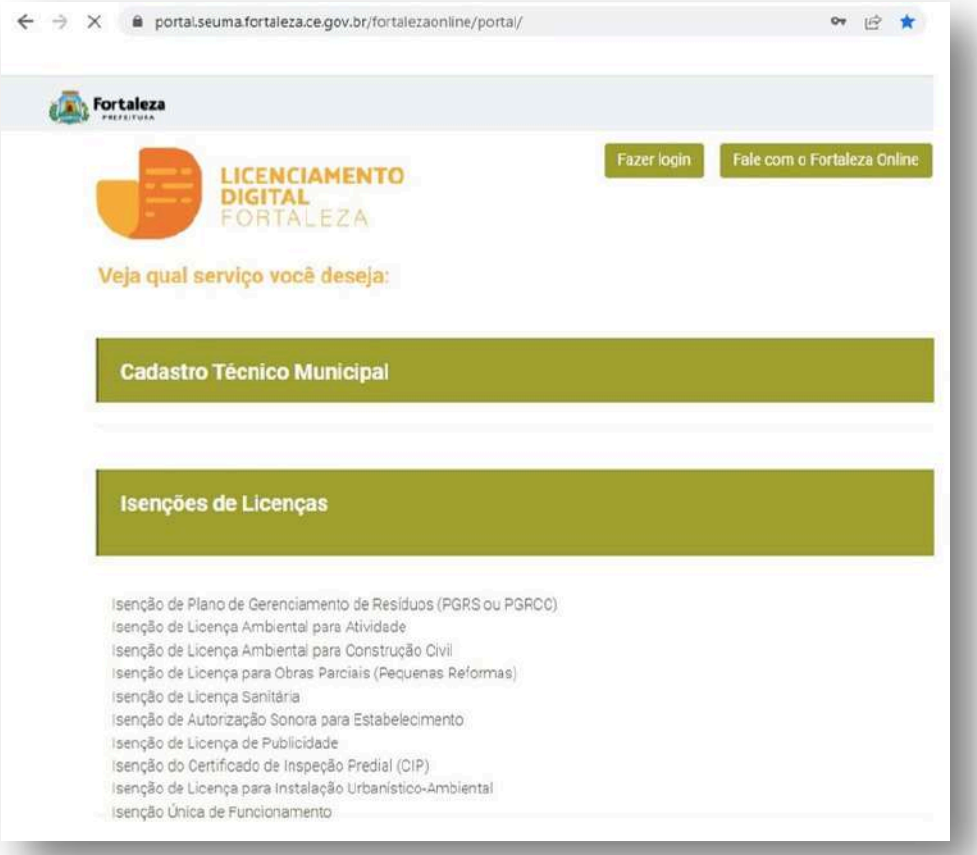

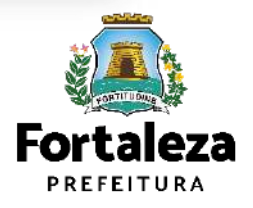

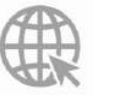

**[Link do Licenciamento Digital Autodeclaratório](https://portal.seuma.fortaleza.ce.gov.br/fortalezaonline/portal/)** <https://portal.seuma.fortaleza.ce.gov.br/fortalezaonline/portal/>

## **O Licenciamento**

Para utilizar a Plataforma de **Licenciamento Digital Autodeclaratório** é necessário se cadastrar no Portal de Serviços Fortaleza Digital\*. \*O Fortaleza Digital é a porta de entrada para os serviços digitais da Prefeitura de Fortaleza. Ao fazer login no portal, o usuário acessa diversos serviços e sites da PMF sem necessidade de logar novamente, de memorizar uma senha para cada site/serviço, tendo um login único para todos os serviços online do Município. Você poderá verificar o MANUAL de acesso a Plataforma de Licenciamento Digital Fortaleza.

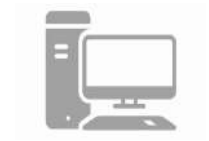

#### **LICENCIAMENTO DIGITAL AUTODECLARATÓRIO** Plataforma onde as licenças podem ser emitidas pelo requerente direto na internet.

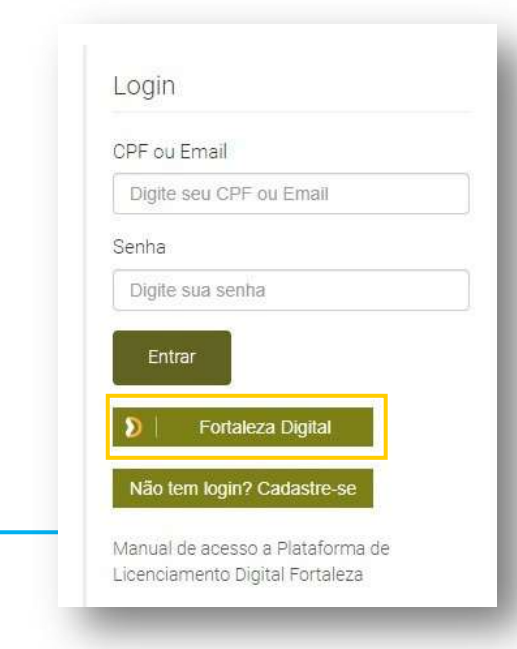

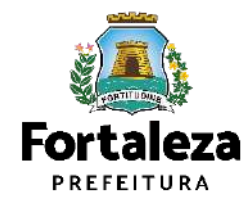

Urbanismo e Meio Ambiente

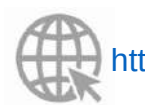

**Link do Manual de Acesso ao Licenciamento Digital Autodeclaratório**

https://portal.seuma.fortaleza.ce.gov.br/fortalezaonline/portal/manual/manual\_de\_acesso\_ao\_licenciamento\_dig ital.pdf

# 2.1 EMISSÃO

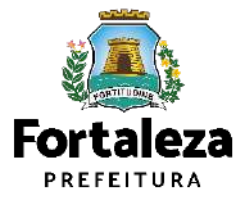

#### **PASSO 1 - ACESSO**

Acesse a Plataforma Licenciamento Digital Autodeclaratório e clique em "Licença Ambiental Simplificada para Atividades".

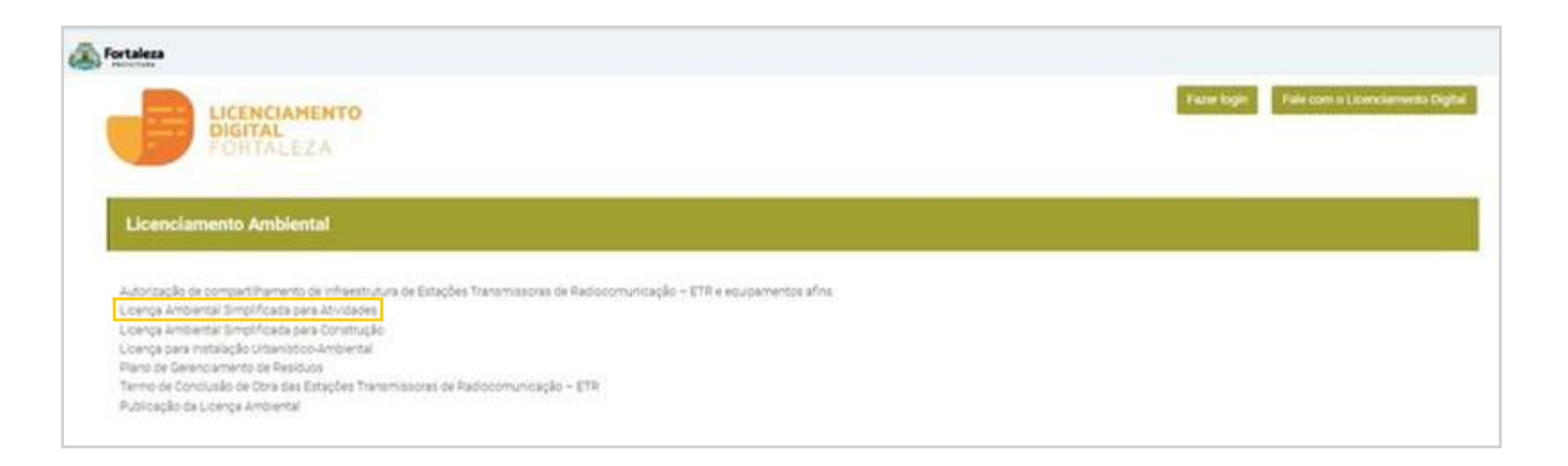

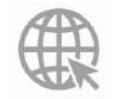

**[Link da Plataforma de Licenciamento Digital Autodeclaratório](https://portal.seuma.fortaleza.ce.gov.br/fortalezaonline/portal/login.jsf?hash=/portal/arearestrita/requerimentosisencoesliua)** [https://portal.seuma.fortaleza.ce.gov.br/fortalezaonline/portal/](https://portal.seuma.fortaleza.ce.gov.br/fortalezaonline/portal/login.jsf?hash=/portal/arearestrita/requerimentosisencoesliua)

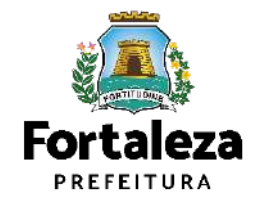

#### PASSO 2 - ACESSO

Verifique os documentos necessários, depois retorne e clique em "Solicite sua Licença Ambiental de Regularização".

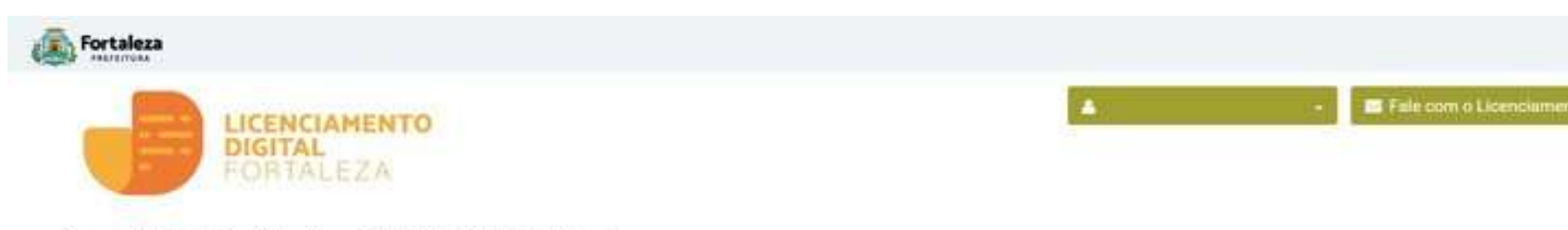

#### Licença Ambiental Simplificada para Atividade - LAR - Regularização

Para os empreendimentos em funcionamento, ou com licenciamento vencido há mais de 60 dias, sem a devida Licenca Ambiental Simplificada para Atividades, o processo sení-transformado em Licenci Simplificada para Atividade - LAR - Regularização. Com 60 dias antes do vencimento desta, o empreendedor deverá dar entrada no processo de Licença Ambiental Simplificada para Atividades - LAS - Renova

- → Verifique os documentos necessários para emissão da sua Licença Ambiental Simplificada para Atividades
- → Verifique se seu estabelecimento é Isento de Licenca Ambiental
- Solicite sua Licenca Ambiental Simplificada
- Solicite sua Licença Ambiental de Regularização
- Renove sua Licença Ambiental Simplificada para Atividades
- Altere sua Licença Ambiental Simplificada para Atividades
- → Pesquise suas Licenças Ambientais Simplificadas para Atividades emitidas
- → Pesquise seus Requerimentos de Licenças Ambientais Simplificadas para Atividades
- → Pesquise seus Requerimentos de Licenças Ambientais de Regularização para Atividades
- → Pesquise suas Isenções de Licenças Ambientais emitidas
- > Cancele suas Licenças Ambientais Simplificadas para Atividades
- → Cancele sua Isenção de Licença Ambiental
- → Consulte a legislação para se certificar da emissão correta da sua Licença Ambiental

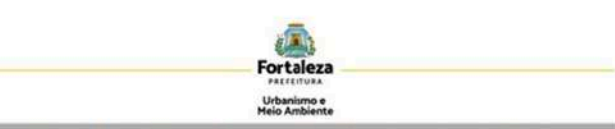

#### LICENCA AMBIENTAL SIMPLIFICADA PARA ATIVIDADES (REGULARIZAÇÃO)

ANTES DE COMEÇAR SEU PROCESSO ONLINE. REÚNA OS DADOS NOICADOS ABAIXO E/OU OS DOCUMENTOS SOLICITADOS NESTE CHECKLIST ENLEGANATO PDE PARA DUE SEIAN REALIZATION ON DRUGON URLOADS QUANDO SOUCITADO RELO SISTEMA

#### **BADOS**

- a) Número da Consulta de Adequabilidade Locacional para Atividades, Deferida (Caso ainda não tenha realizado mesmo está disponivel em **Act A** servico, o https://portal.seuma.fortaleza.ce.gov.br/fortalezaonline/portal/listaservicos.isf?hash=consulta\_adequabil idade funcionamento):
- b) Número do CPF dos Responsáveis: Responsável Legal e Responsável por Procuração (se for o caso):
- c) Número de inscrição do CNPJ do estabelecimento, quando Pessoa Jurídica;
- d) Número da Isenção ou do Plano de Gerenciamento de Resíduos, quando não isento;
- e) Características das atividades / empreendimento.

#### AROUND FM FORMATO "PDF"

- al Última fatura da CAGECE (que comprove serviço de água e esgoto);
- b) Publicação em jornal de grande circulação ou em meio eletrônico gerenciado pelo órgão ambiental. requerendo a Licença Ambiental Simplificada para Atividades (REGULARIZAÇÃO), conforme LeiComplementar nº 140/2011 e Resolução CONAMA nº 237/1997 (Serviço gratuito disponível em: https://portal.seuma.fortaleza.ce.gov.br/fortalezaonline/portal/listaservicos.isf?hash=publicacaolicencaa mbiental
- c) Procuração, quando o requerente for o responsável por procuração;
- d) Registro fotográfico de todos os ambientes da empresa, inclusive da fachada e do acondicionamento dos resíduos (de acordo com a legislação vigente), devidamente identificados através de legendas;
- e) Certificado de Conformidade do Corpo de Bombeiros do Estado do Ceará, quando for Comércio de Gás Liquefeito de Petróleo - GLP:

#### ARQUIVO EM FORMATO "PDF" (DE ACORDO COM AS ESPECIFICIDADES DE CADA ATIVIDADE):

- al Outorga do direito de uso da água do poco emitido pela COGERH:
- b) Memorial de cálculo sanitário da fossa conforme as NBR'S nº 7.229/1993 e 13.969/1997 com ART do elaborador, incluir planta de situação, teste de absorção do solo e nivel do lençol freático:
- d Laudo de opacidade de todos os veículos da empresa, conforme os parâmetros da resolução CONAMA Nº 418/2009; Deverá ser realizado por empresas associadas ao Sindicato Nacional das Empresas de Inspeção de Segurança e Técnica Veicular (SINAV):
- d) Certificado de Conformidade do Corpo de Bombeiros em vigência;
- e) Certificado de autorização da ANP para posto revendedor de GLP em vigência;
- f) Declaração assinada pelo responsável legal da empresa, informando que o imóvel apresenta funcionamento exclusivo de revenda de gás GLP, não havendo funcionamento conjunto de nenhum outro tipo de comércio, conforme §2° do art. 223-a da lei nº 7987/1996 (lei de uso e ocupação do solo);
- g) Comunicado de responsabilidade técnica pela empresa, de acordo com a lei nº 2.800/1956 e lei nº 6.839/1980;
- h) Certificado de registro da empresa junto ao conselho de classe competente de acordo com a lei nº 2.800/1956 e lei nº 6.839/1980;

SELIMA Av. Deputado Pauleo Rocha, 1341 · Cajazeiras · CIP 60.864-311 · Fortaleza, Ceará, Brasil. Tel. 85 3452-6900

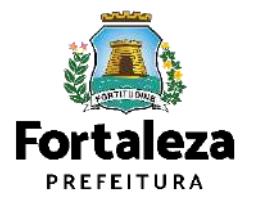

#### **PASSO 3 - LOGIN**

Na pagina do Licenciamento Digital autodeclaratório clique em "**Fortaleza Digital**'' para fazer login ou cadastrar-se.

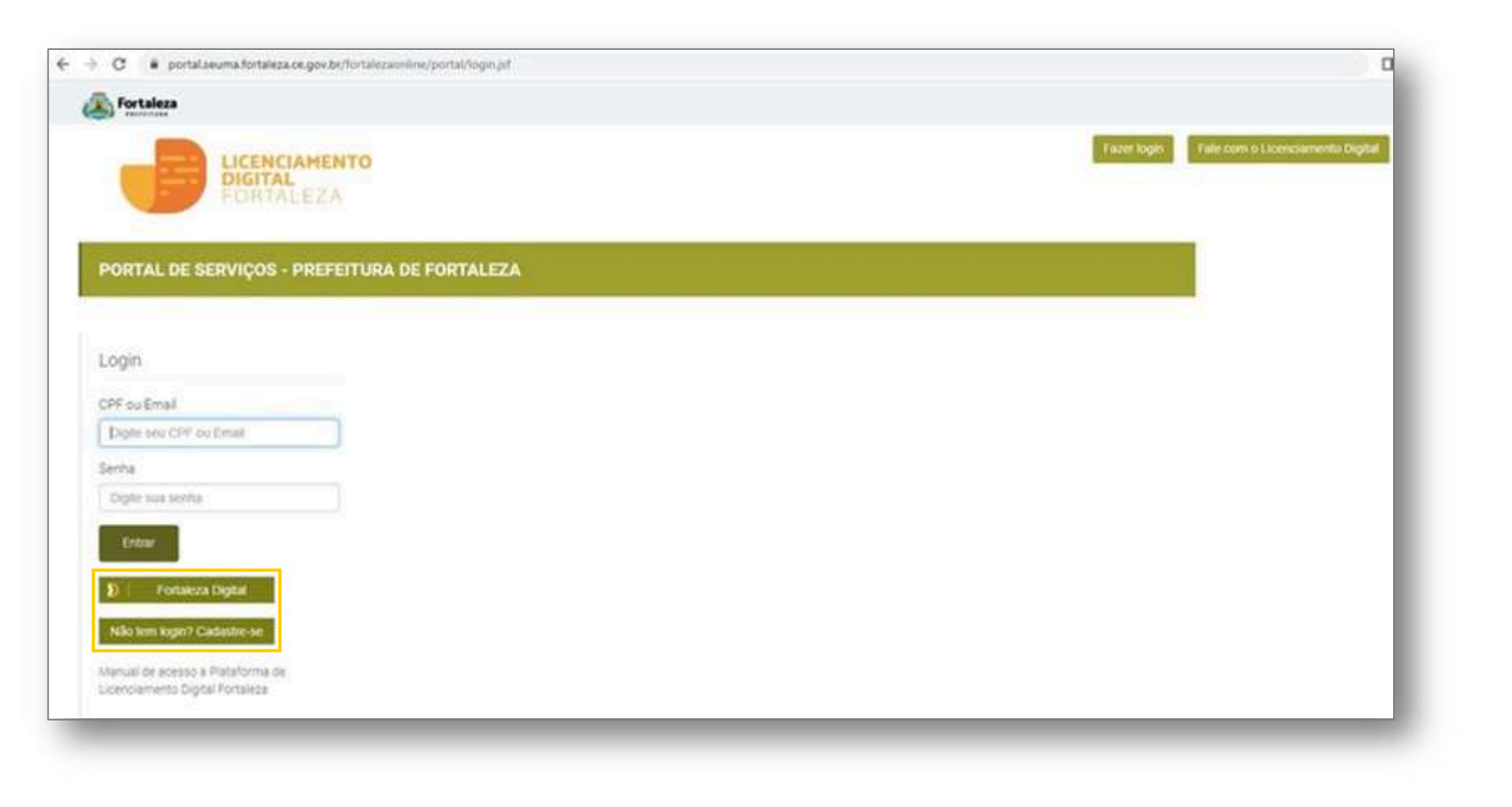

**Fortaleza** PREFEITURA

#### **PASSO 4 - ADEQUABILIDADE**

Clique em "**Solicitar Consulta de Adequabilidade**" ou "**Informar Protocolo**".

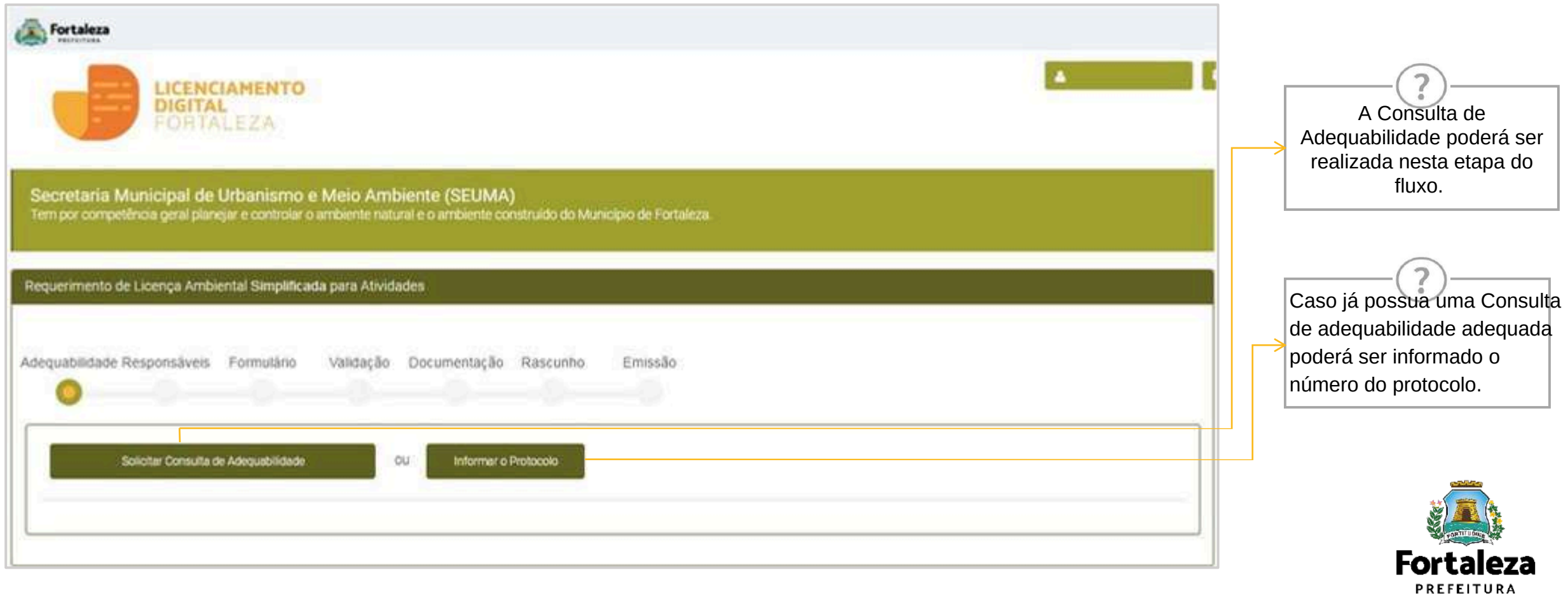

#### **PASSO 5 - ADEQUABILIDADE**

Após o sistema apresentar o **resumo da Licença** selecione o botão "**Próximo Passo**.

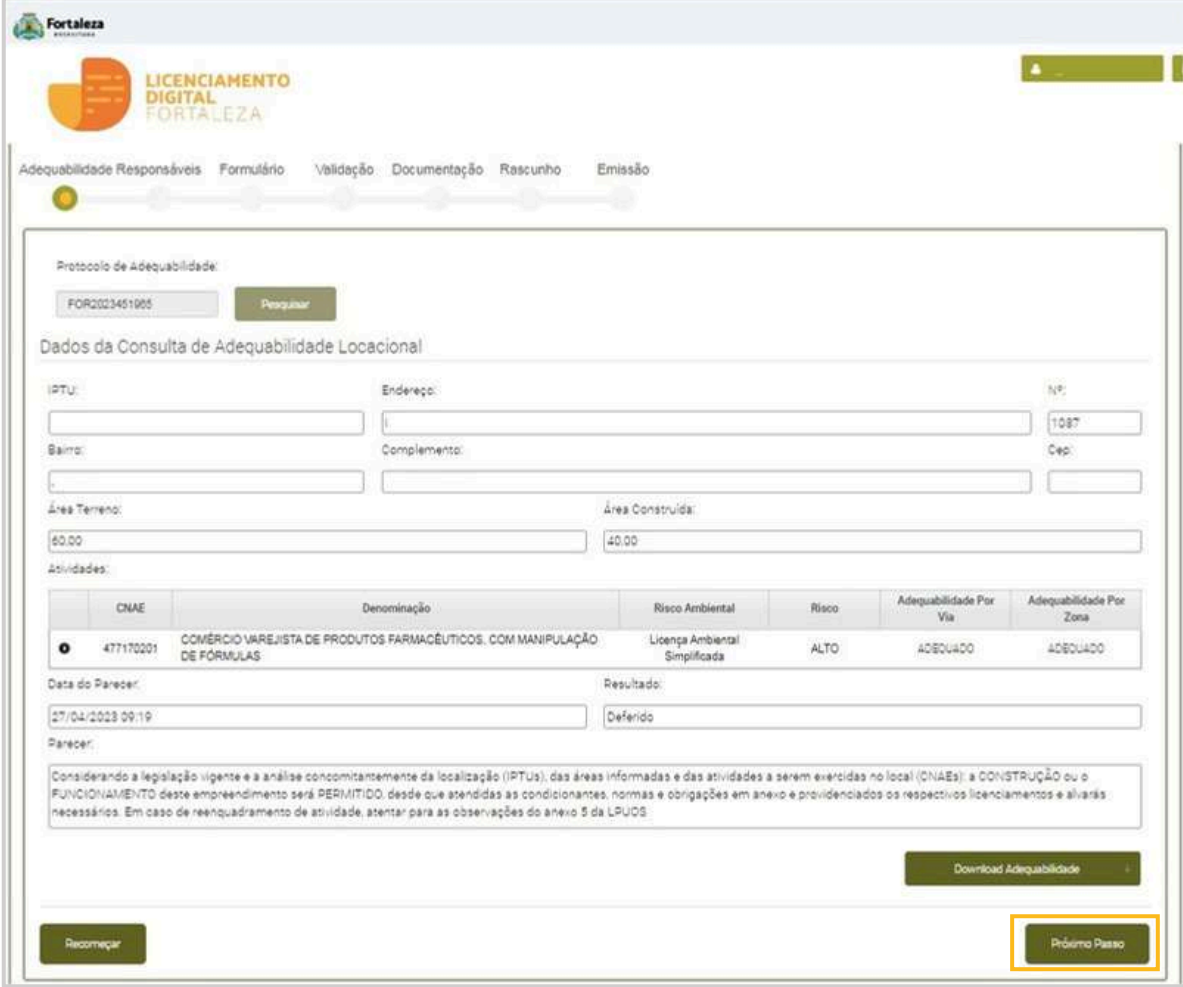

Os **primeiros dados** do Empreendimento são preenchidos **a partir da Consulta de Adequabilidade**, desta forma, é muito importante que a Consulta seja preenchida de forma correta.

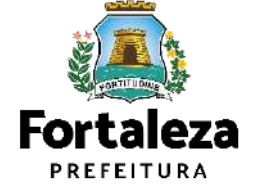

#### **PASSO 6 - RESPONSÁVEIS**

Na parte de Dados do Empreendimento selecione o tipo de pessoa, em seguida, digite o **CPF/CNPJ** para que o sistema carregue e apresente os dados.

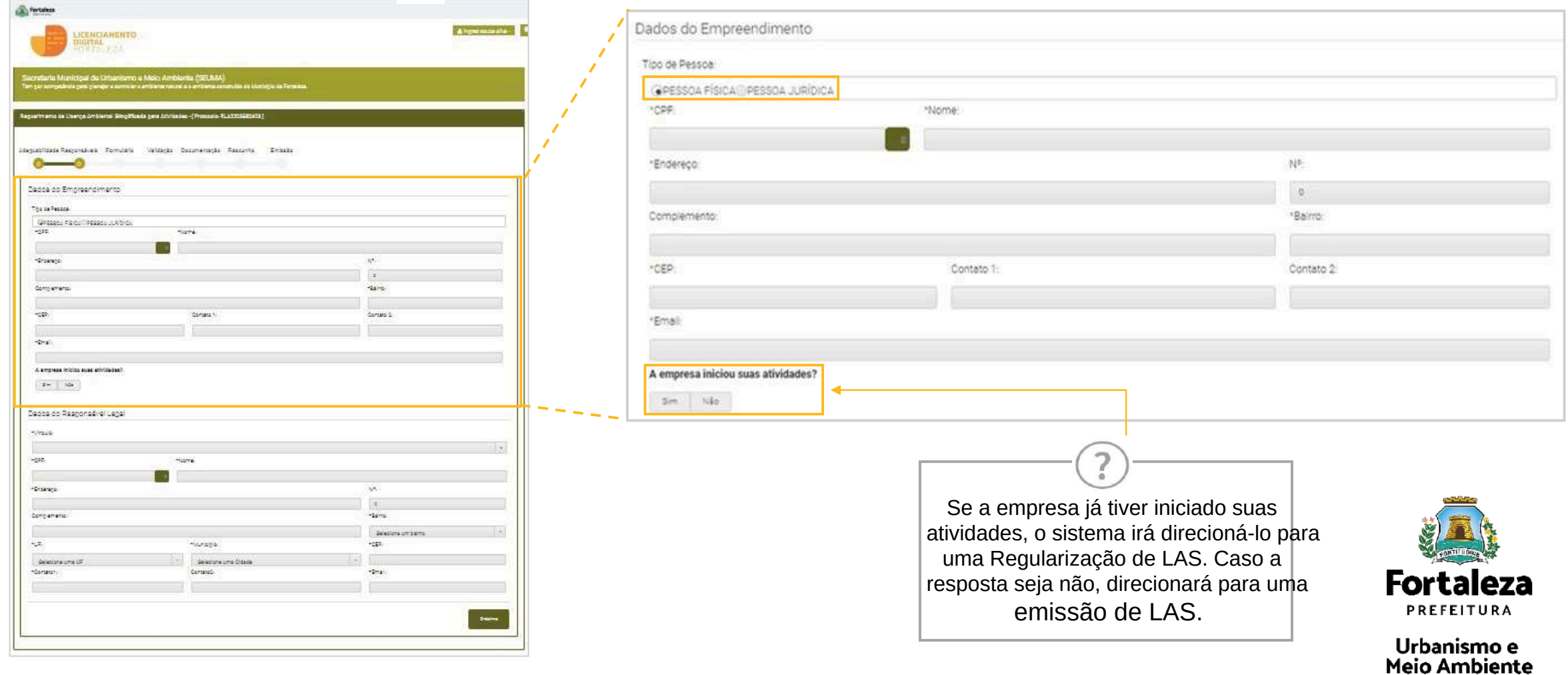

### **CONTINUAÇÃO PASSO 6 - RESPONSÁVEIS**

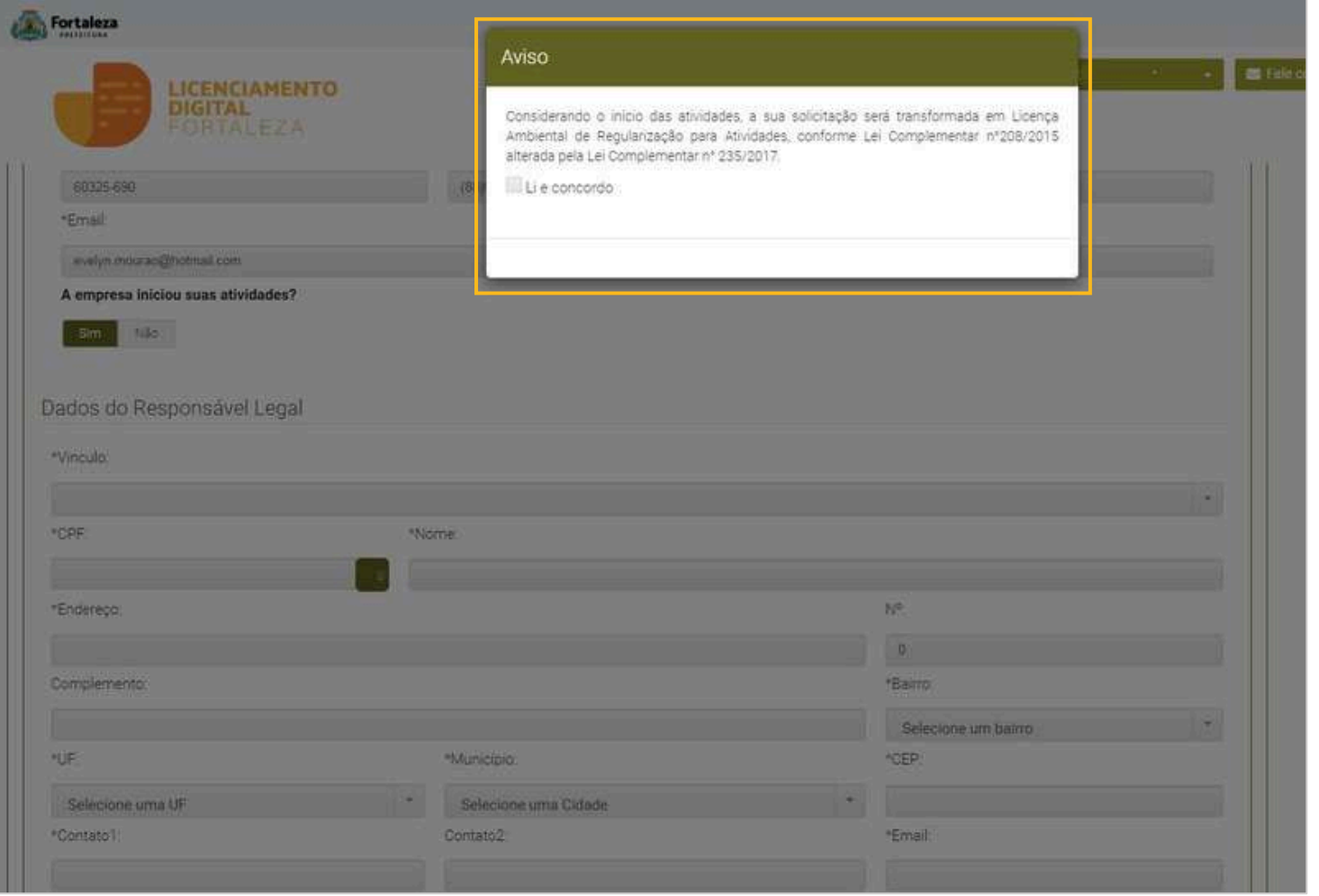

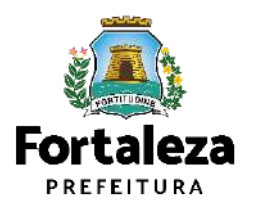

### **CONTINUAÇÃO PASSO 6 - RESPONSÁVEIS**

Na parte de Dados do Responsável Legal informe o **vínculo do Responsável Legal** e o **CPF** para que o sistema carregue e exiba os dados.

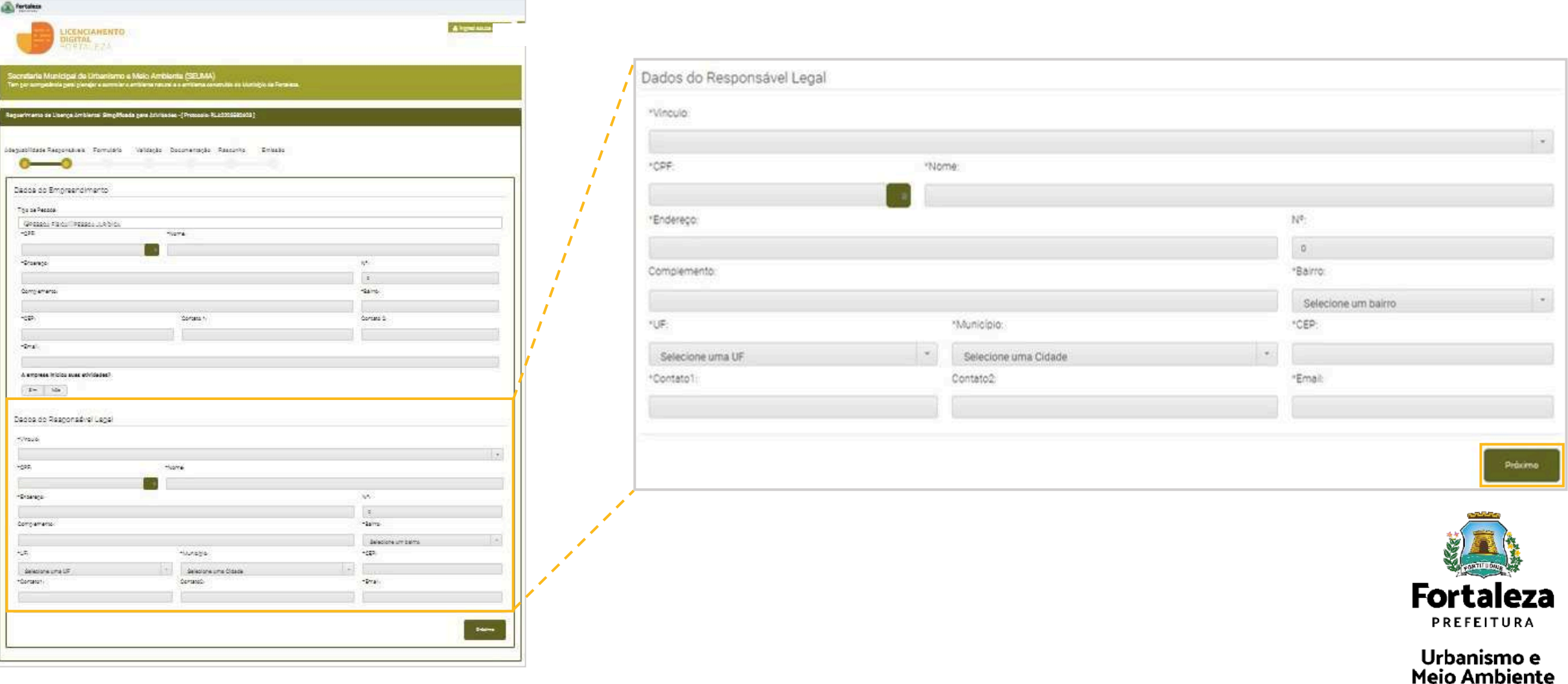

## **LAS Atividades – Renovar Passo a passo - emissão**

#### **PASSO 7 - FORMULÁRIO**

Responda as perguntas do Formulário.

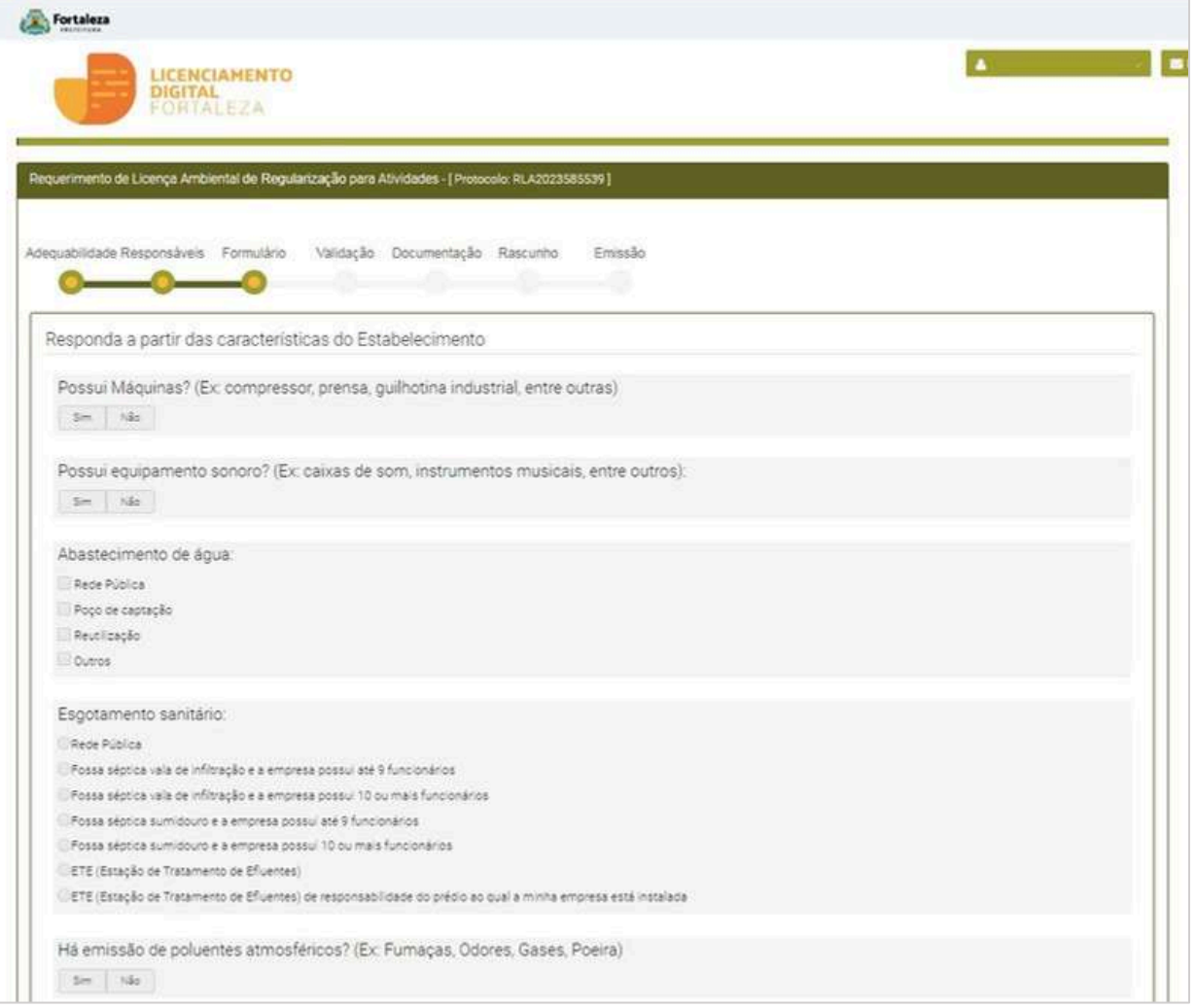

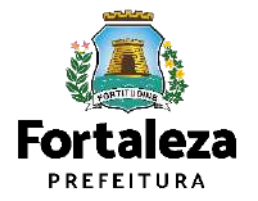

## **Passo a passo - emissão LAS Atividades – Renovar**

### **CONTINUAÇÃO PASSO 7 - FORMULÁRIO**

Responda as perguntas do Formulário. Em seguida, clique em "**Próximo**" para dar prosseguimento ao processo.

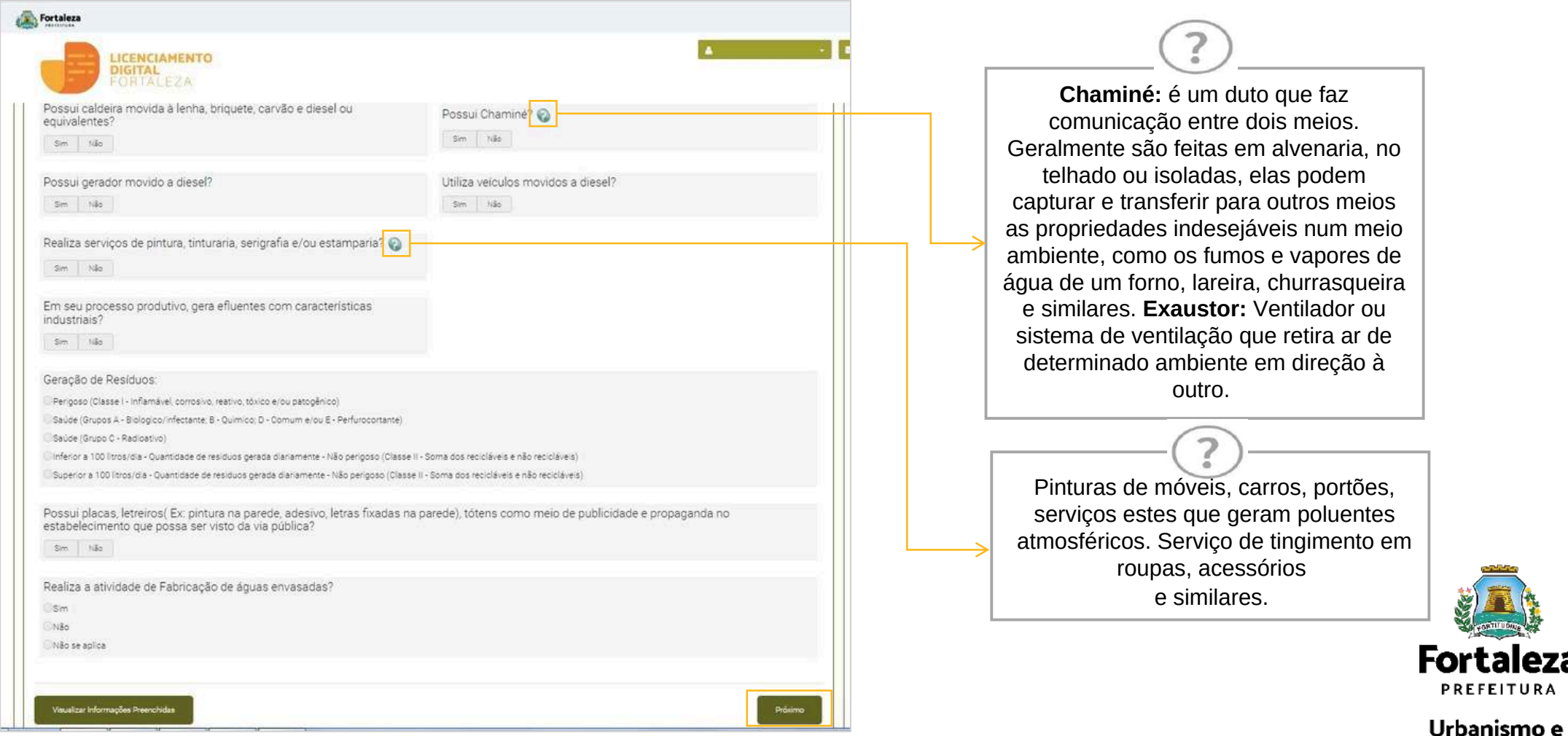

Meio Ambiente

### **PASSO 8 - VALIDAÇÃO**

Preencha as informações que serão solicitadas de acordo com as respostas da etapa "Formulário".

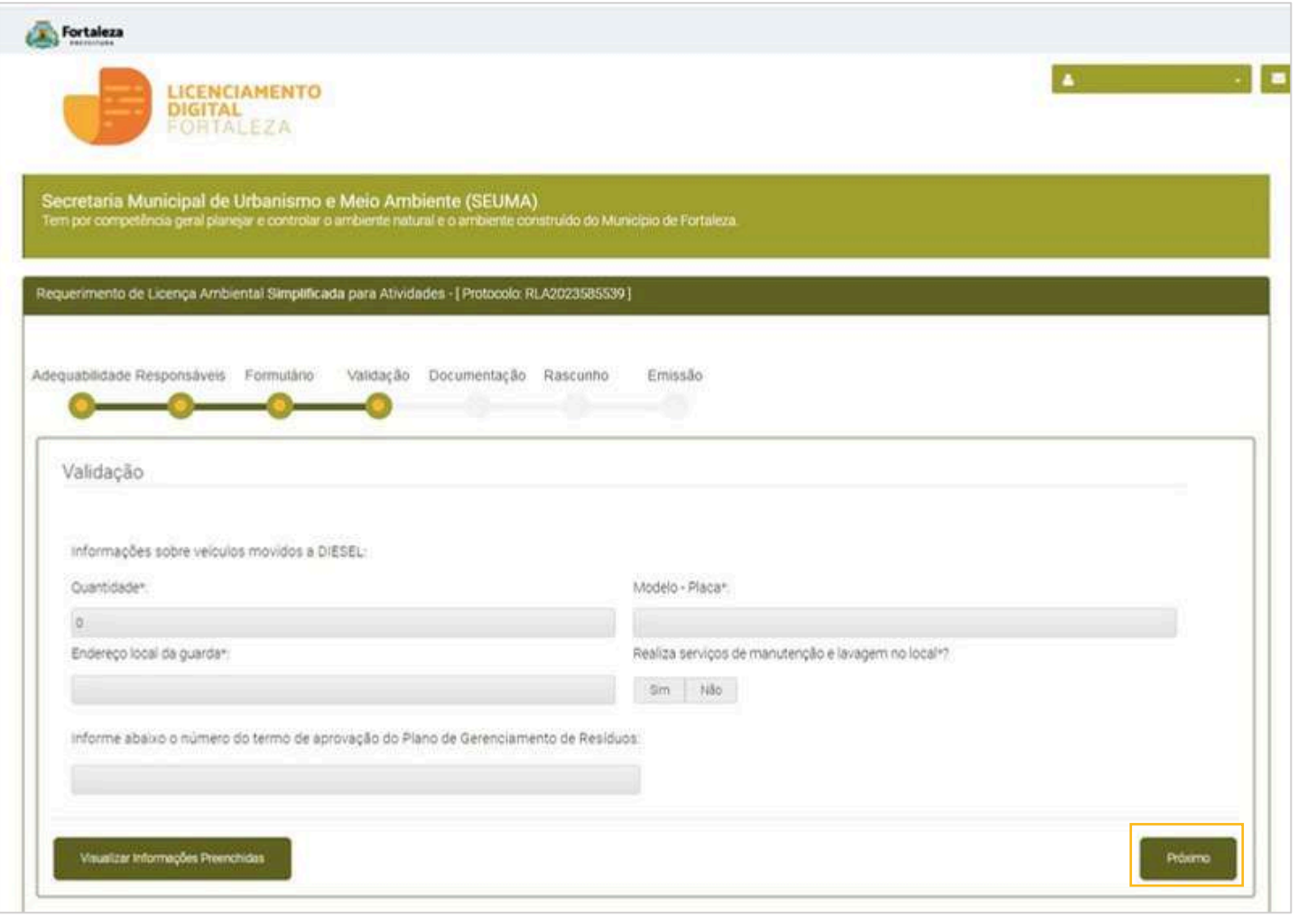

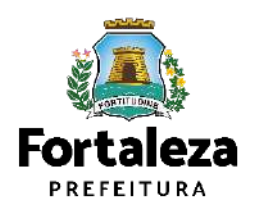

### **PASSO 9 - DOCUMENTAÇÃO**

Nesta etapa você deverá anexar as documentações solicitadas e depois clicar em "**Próximo**".

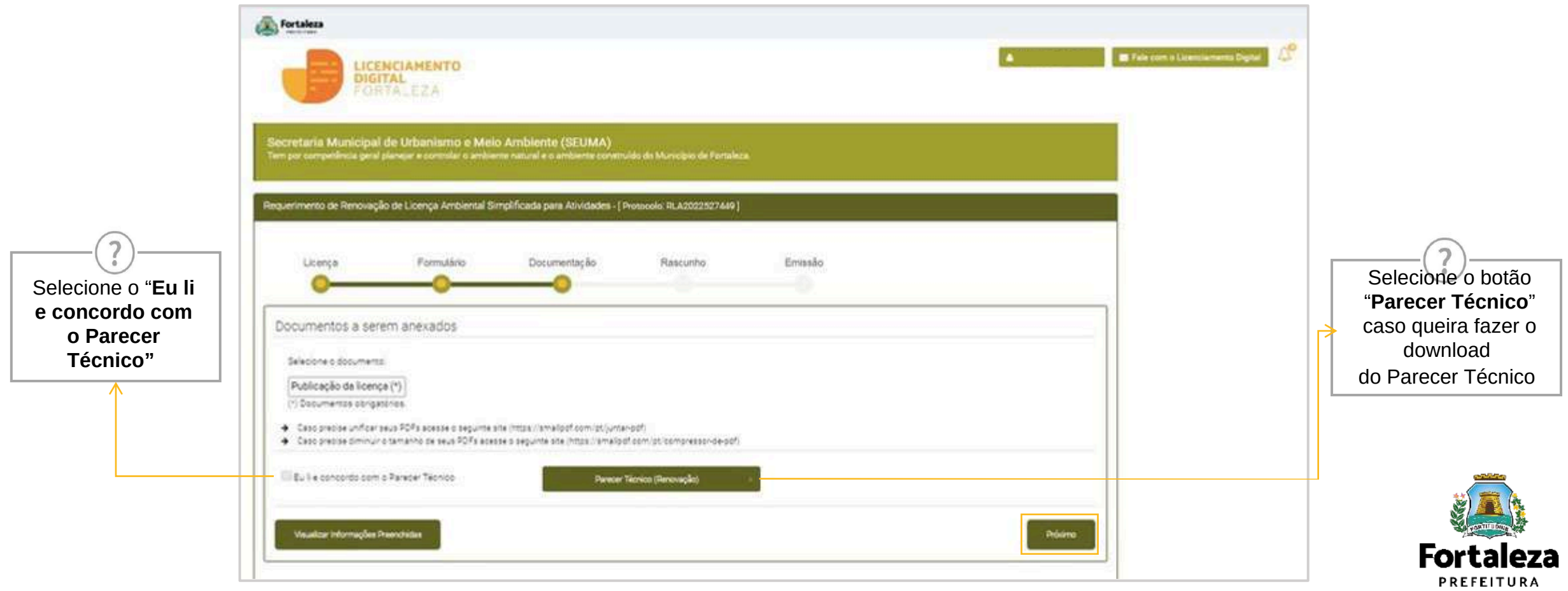

#### **PASSO 10 - RASCUNHO**

Nesta etapa você deverá verificar as informações prestadas e posteriormente confirmar clicando em "**Próximo**".

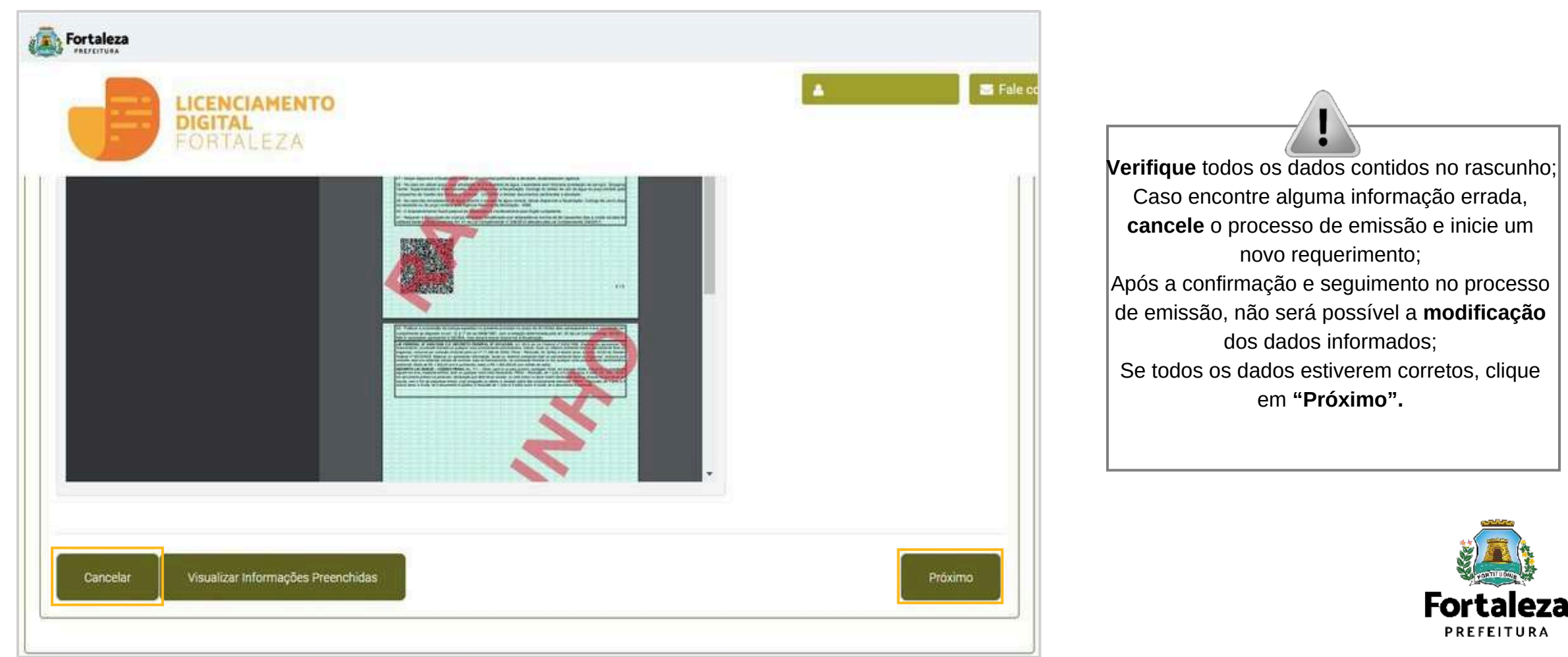

#### **CONTINUAÇÃO PASSO 10 – RASCUNHO**

Após o sistema exibir o Termo de Ciência e Responsabilidade, selecione a opção "**Eu li e concordo**".

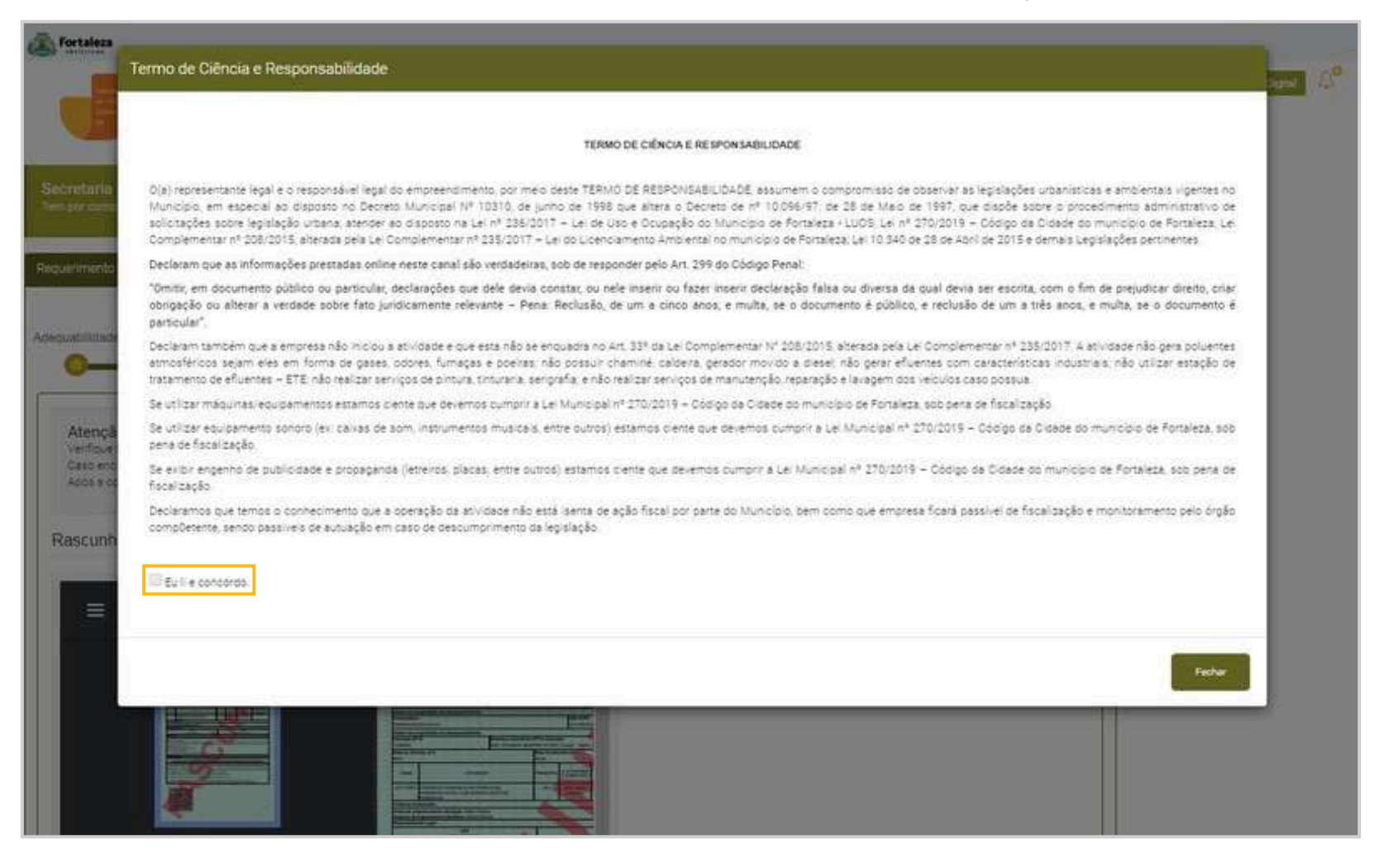

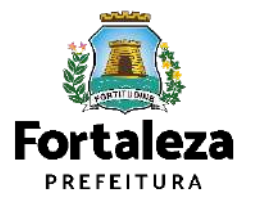

### **PASSO 11 - EMISSÃO**

Nesta etapa após as confirmações do Responsável Legal e do Profissional Técnico e a compensação do pagamento da Taxa, clique em "**EMITIR**".

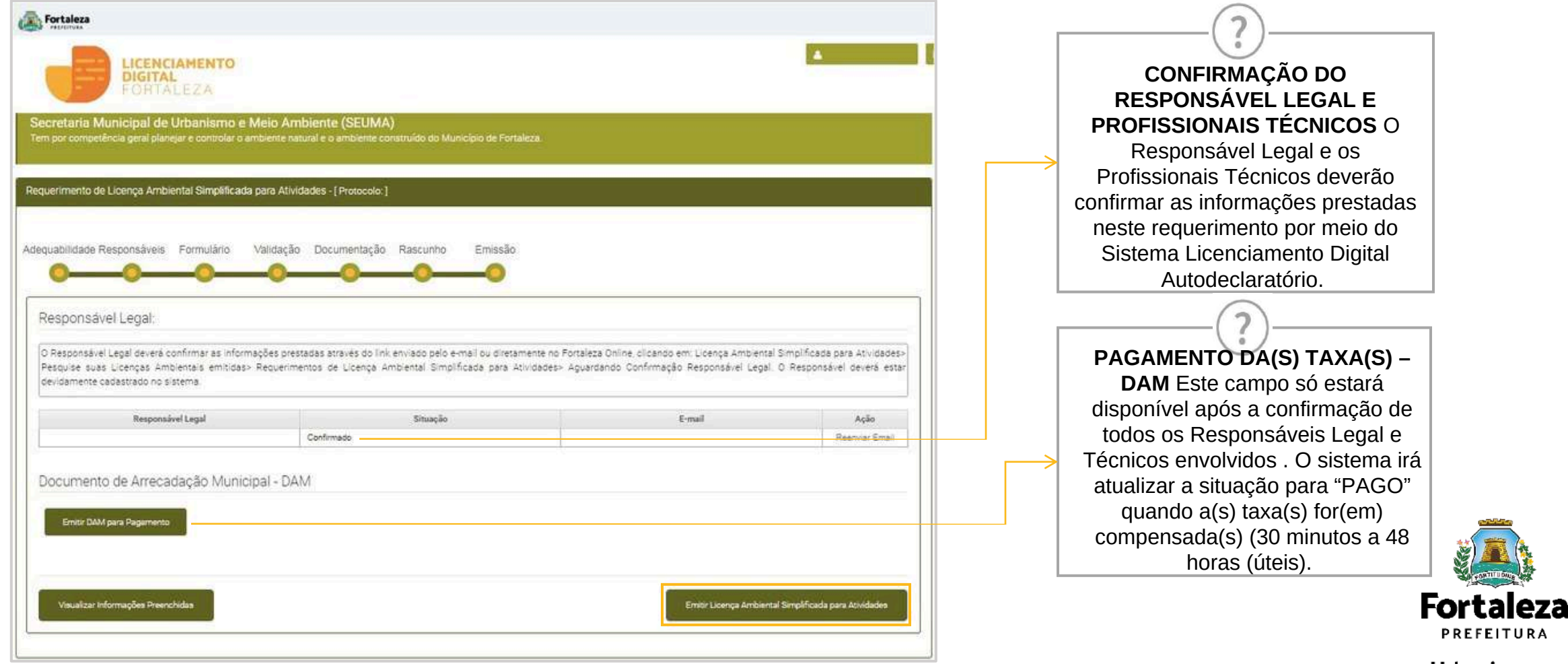

## **CONTATOS**

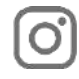

#### Instagram: @seumafortaleza

Canal: <https://urbanismoemeioambiente.fortaleza.ce.gov.br/servicos/622-capacitacao>

E-mail[:](mailto:capacitacao.seuma@seuma.fortaleza.ce.gov.br) [capacitacao.seuma@seuma.fortaleza.ce.gov.br](mailto:capacitacao.seuma@seuma.fortaleza.ce.gov.br)

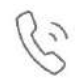

Telefone: 85 3452-6906

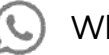

Whatsapp:

•Privado: 85 98814-3852

•Grupo: <https://bit.ly/whatsappcapacitacaoseuma2>

**Coordenadoria de Negócios e Inovação Célula de Capacitação**

Secretaria Municipal do Urbanismo e Meio Ambiente de Fortaleza

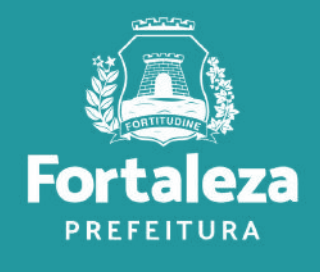

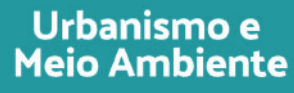

### **Coordenadoria de Licenciamento – COL Célula de Licenciamento Ambiental – CELAM**

Secretaria Municipal de Urbanismo e Meio Ambiente de Fortaleza

*Telefones – CELAM (85) 3452.6919*

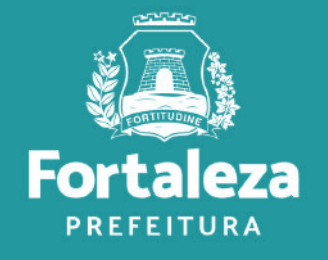